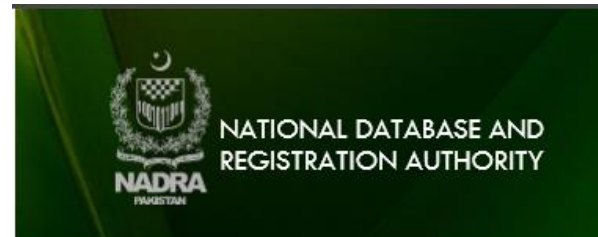

## **How to Scan Data Acquisition Form on 600 DPI**

When applying in Pak-Identity Application, you will be required to upload picture, forms and supporting documents.

This guide explains the steps of scanning the fingerprint acquisition form through common scanner.

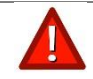

**We are able to accept .JPEG, .JPG, .PNG types of file.**

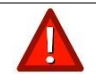

**We are able to accept the following sizes of files:**

• **FINGERPRINT ACQUISITION FORM: 10MB**

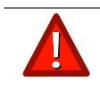

**The form must be scanned at 600 DPI or above in greyscale** 

## **Scanning Fingerprint Form**

- 1. After successful printing and completing the information required on Data Acquisition Form, you will have to scan the printed Data Acquisition Form.
- 2. To upload the Data Acquisition Form, place the form on the scanner.
- 3. Press the scan button on the scanner.

4. The following below screen will appear.

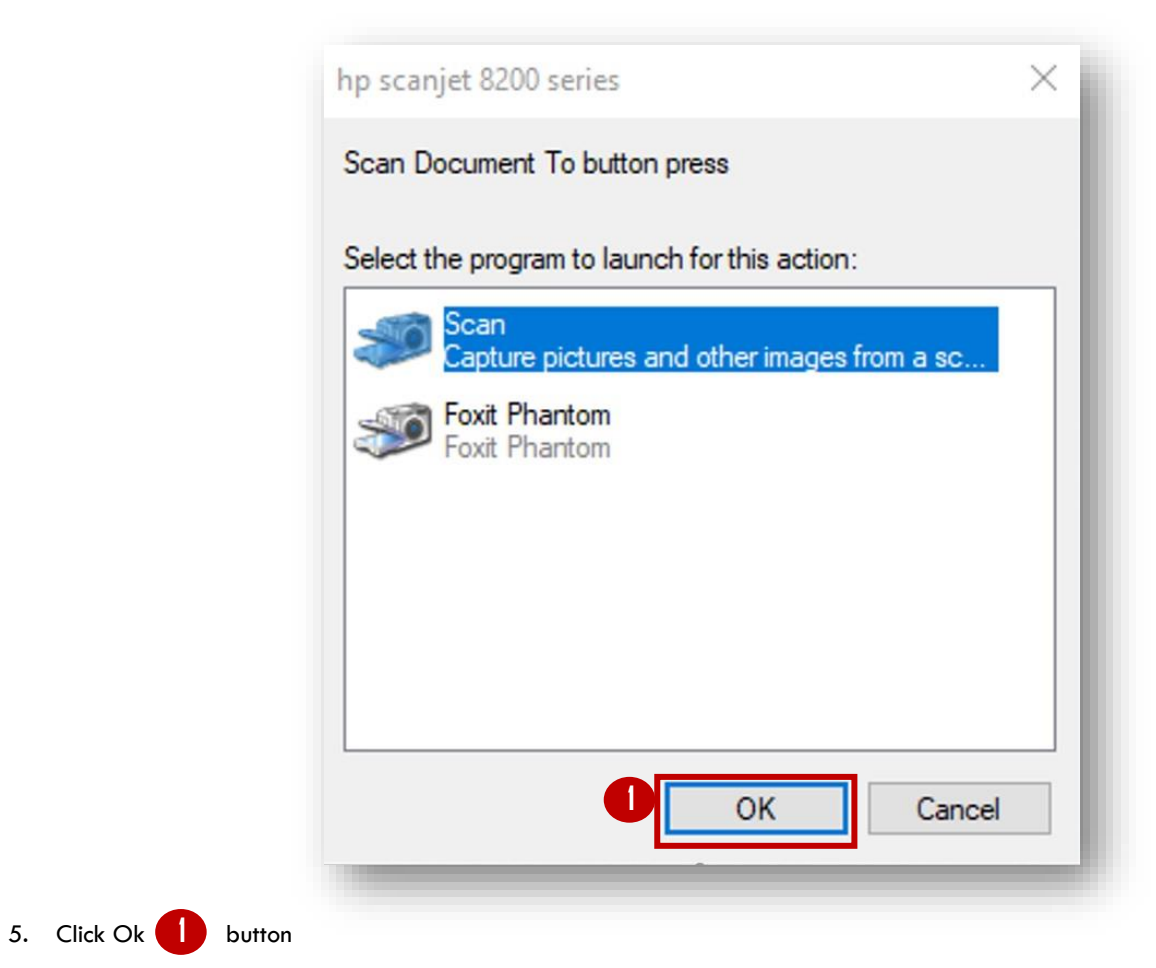

6. The Following screen will appear when OK button is pressed **1** 

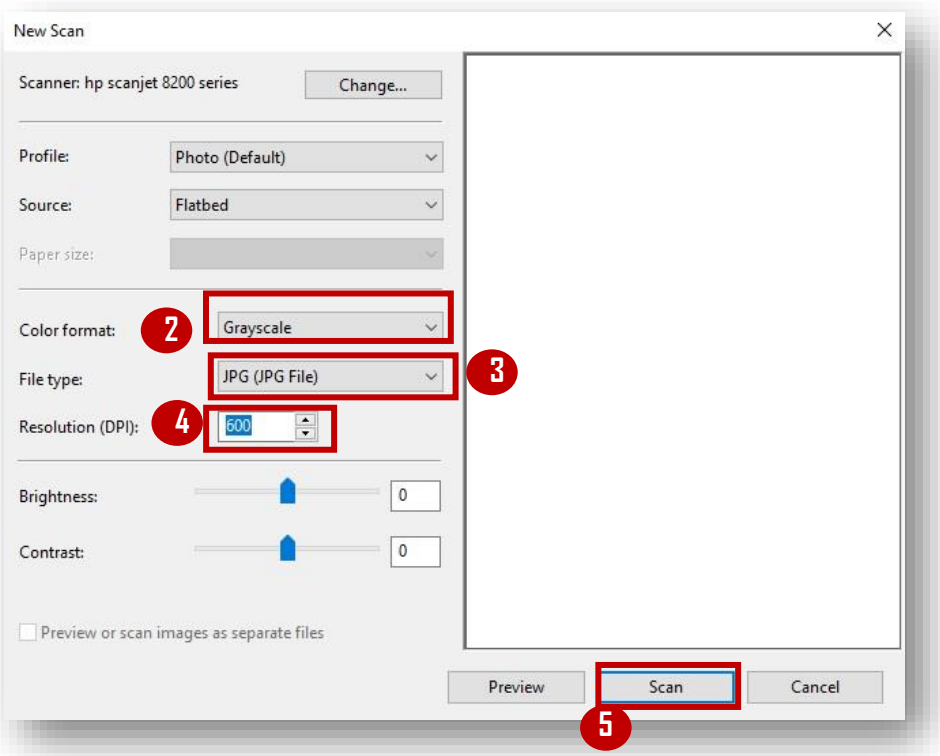

- 7. To scan the form select following parameters
	- a. Select Grayscale 2 from Color format drop down box.
	- b. Select JPG (JPG File) **3** from File type drop down box
	- c. Select 600 dpi  $\begin{pmatrix} 4 \end{pmatrix}$  in Resolution (DPI) box.
- 8. Click Scan **5** button.

9. Once scan is complete following window will appear to save the scanned file

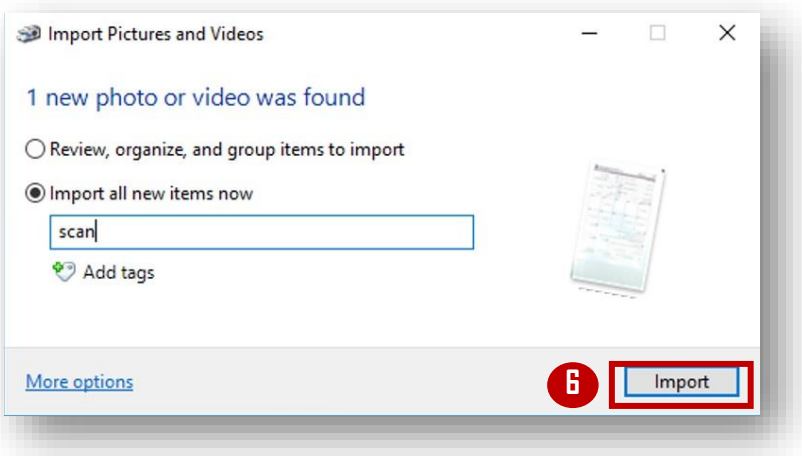

- 10. Click Import **b** button to save your scanned document at default printer location.
- 11. Once the file is saved, the system automatically opens and displays the scanned file location.

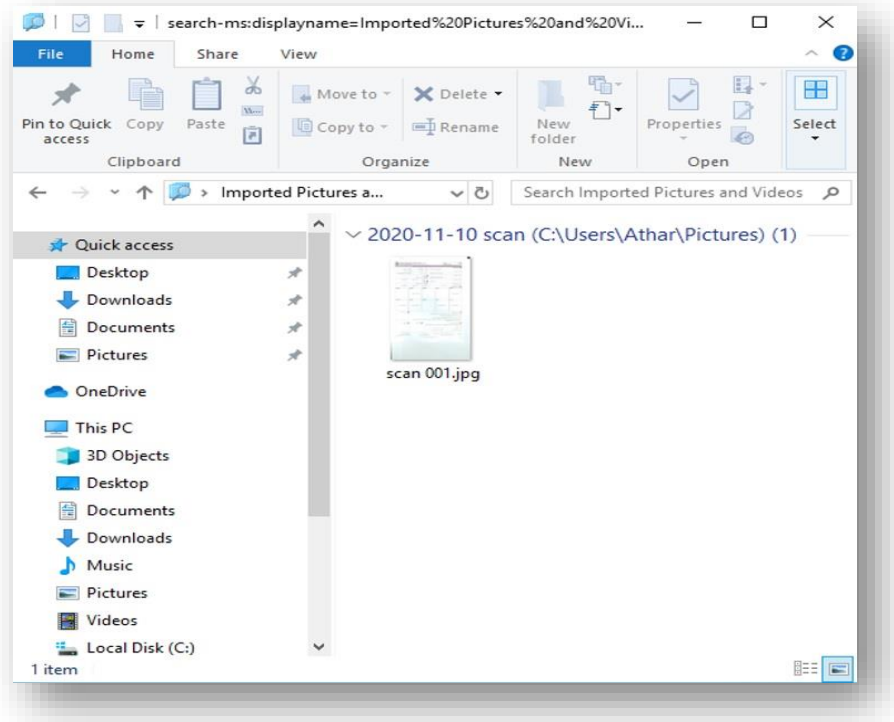

12. Now the file is ready to be uploaded to Pak-Identity application.